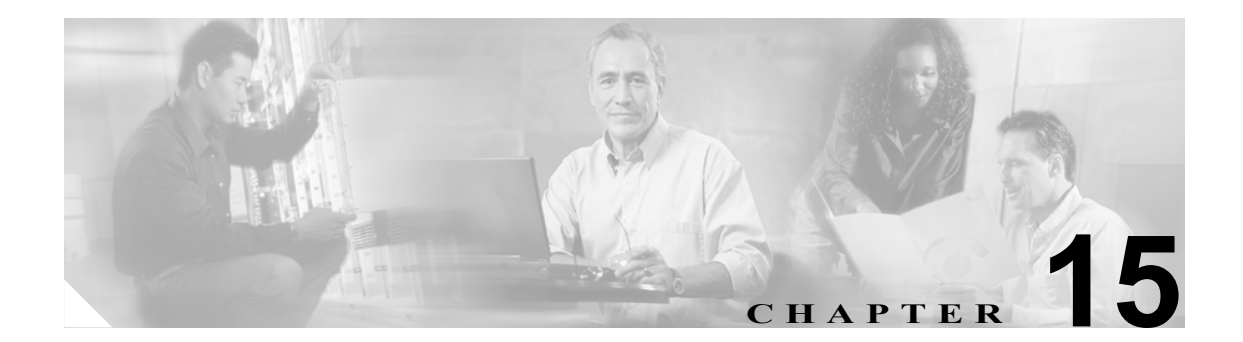

# ユーザ テンプレート

Cisco Unified CallManager Bulk Administration(BAT)ユーザ テンプレートを使用すると、共通のユー ザ アトリビュートを定義し、グループを新しいユーザに追加することができます。

次のトピックを使用して、BAT ユーザ テンプレートに関する作業を行います。

- **•** BAT ユーザ [テンプレートの検索方法\(](#page-0-0)P.15-1)
- **•** 新しい BAT ユーザ [テンプレートの作成\(](#page-2-0)P.15-3)
- BAT ユーザ テンプレートの変更 (P.15-3)
- **•** BAT ユーザ [テンプレートのコピー\(](#page-3-0)P.15-4)
- テンプレートの削除 (P.15-5)
- **•** BAT ユーザ [テンプレートのフィールドの説明\(](#page-5-0)P.15-6)

### <span id="page-0-0"></span>**BAT** ユーザ テンプレートの検索方法

複数のユーザ テンプレートが存在する場合があるので、Cisco Unified CallManager では、特定の検 索条件に基づいて特定のユーザ テンプレートを探し出すことができます。テンプレートを見つける 手順は、次のとおりです。

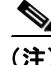

(注) ブラウザ セッションの作業中、検索 / 一覧表示の検索プリファレンスはクライアント マシンのクッ キーに格納されます。別のメニュー項目に移動してからこのメニュー項目に戻った場合、またはブ ラウザを閉じてから新しいブラウザ ウィンドウを再度開いた場合、検索を変更するまで Cisco Unified CallManager 検索プリファレンスが維持されます。

#### 手順

ステップ **1** [**Bulk Administration**]**>**[ユーザ]**>**[ユーザテンプレート]の順に選択します。

[ユーザテンプレートの検索と一覧表示 (Find and List User Templates)]ウィンドウが表示されます。 2 つのドロップダウン リスト ボックスを使用して、テンプレートを検索します。

- ステップ **2** 最初の[検索対象 : ユーザテンプレート 、検索条件]ドロップダウン リスト ボックスで、次のい ずれかの検索条件を選択します。
	- **•** [ユーザテンプレート名]
	- **•** [部署名]

2番目の[検索対象: ユーザテンプレート、検索条件]ドロップダウン リスト ボックスで、次のい ずれかの検索条件を選択します。

- **•** [が次の文字列で始まる]
- **•** [が次の文字列を含む]
- **•** [が次の文字列と等しい]
- **•** [が次の文字列で終わる]
- **•** [が空である]
- **•** [が空ではない]
- ステップ **3** 必要に応じて、適切な検索テキストを指定し、[検索]をクリックします。

 $\mathcal{Q}$ **- データベースに登録されているすべてのユーザ テンプレートを検索するには、検索テキ** ストを入力せずに[検索]をクリックします。

検索されたテンプレートのリストが、次の項目別に表示されます。

- **•** [ユーザテンプレート (User Template)]
- **•** [部署名 (Department)]
- ステップ **4** レコードのリストから、検索条件に一致するユーザ テンプレートをクリックします。

選択したユーザ テンプレートがウィンドウに表示されます。

### その他の情報

## <span id="page-2-0"></span>新しい **BAT** ユーザ テンプレートの作成

新しいユーザ テンプレートを作成する手順は、次のとおりです。

手順

ステップ **1** [**Bulk Administration**]**>**[ユーザ]**>**[ユーザテンプレート]の順に選択します。

[ユーザテンプレートの検索と一覧表示 (Find and List User Templates)]ウィンドウが表示されます。

- **ステップ2 [新規追加]**をクリックします。[ユーザテンプレート (User Template Configuration)]ウィンドウが 表示されます。
- ステップ **3** このグループのユーザに共通するユーザ設定を入力します。詳細については、[P.15-6](#page-5-0) の「BAT ユー ザ [テンプレートのフィールドの説明」を](#page-5-0)参照してください。
- ステップ4 [保存]をクリックします。

ユーザ テンプレートをデータベースに追加すると、トランザクションが完了したことを示すステー タスが表示されます。

#### その他の情報

詳細については、P.15-8 [の「関連項目」](#page-7-0)を参照してください。

### <span id="page-2-1"></span>**BAT** ユーザ テンプレートの変更

既存のユーザ テンプレートを表示または修正する手順は、次のとおりです。

#### 手順

- ステップ **1** P.15-1 の「BAT ユーザ [テンプレートの検索方法」](#page-0-0)の手順に従って、変更するユーザ テンプレート を検索します。
- ステップ **2** [ユーザテンプレート (User Template Configuration)]ウィンドウで、テンプレートの設定値を追加、 変更、または削除します。詳細については、P.15-6 の「表 15-1BAT ユーザ [テンプレートのフィー](#page-5-1) [ルドの説明」](#page-5-1)を参照してください。
- ステップ **3** 設定値を変更した後、[保存]をクリックしてテンプレートを更新します。

#### その他の情報

# <span id="page-3-0"></span>**BAT** ユーザ テンプレートのコピー

変更するフィールドの数が少ない場合は、ユーザ テンプレートのプロパティを新しいユーザ テン プレートにコピーできます。

既存の BAT 電話機テンプレートをコピーする手順は、次のとおりです。

### 手順

- ステップ **1** P.15-1 の「BAT ユーザ [テンプレートの検索方法」](#page-0-0)の手順に従って、コピーするユーザ テンプレー トを検索します。
- ステップ **2** [ユーザテンプレート (User Template Configuration)]ウィンドウで、コピーするテンプレートを確認 し、[コピー]をクリックします。

テンプレートが複製され、コピーが作成されます。このコピーには、元のテンプレートで指定した 値がすべて複写されます。

- ステップ **3** 必要に応じて、新しいテンプレートのフィールドを更新します。詳細については、P.15-6 [の「表](#page-5-1) 15-1BAT ユーザ [テンプレートのフィールドの説明」を](#page-5-1)参照してください。
- ステップ4 [保存]をクリックします。

### その他の項目

### <span id="page-4-0"></span>テンプレートの削除

BAT テンプレートが不要になった場合は、削除することができます。テンプレートを削除する手順 は、次のとおりです。

### 手順

- ステップ **1** P.15-1 の「BAT ユーザ [テンプレートの検索方法」](#page-0-0)の手順に従って、削除するユーザ テンプレート を検索します。
- ステップ **2** [ユーザテンプレート (User Template Configuration)]ウィンドウで、削除するテンプレートを確認 し、[削除]をクリックします。

 $\begin{picture}(20,5) \put(0,0){\line(1,0){15}} \put(15,0){\line(1,0){15}} \put(15,0){\line(1,0){15}} \put(15,0){\line(1,0){15}} \put(15,0){\line(1,0){15}} \put(15,0){\line(1,0){15}} \put(15,0){\line(1,0){15}} \put(15,0){\line(1,0){15}} \put(15,0){\line(1,0){15}} \put(15,0){\line(1,0){15}} \put(15,0){\line(1,0){15}} \put(15,0){\line(1,$ 

(注) [ユーザテンプレートの検索と一覧表示 (Find and List User Templates)] でユーザ テンプレー トを削除することもできます。削除するテンプレートの横のチェックボックスをオンにし、 [選択項目の削除]をクリックします。

削除操作を確認するように求めるメッセージが表示されます。

ステップ **3** [**OK**]をクリックして、テンプレートを削除します。[ユーザテンプレートの検索と一覧表示 (Find and List User Templates)]ウィンドウのユーザ テンプレートのリストから、テンプレート名が消去 されます。

(注) 特定のユーザ テンプレートを使用するジョブを送信し、そのジョブが実行される前にユーザ テン プレートを削除すると、ジョブも削除されます。この場合、ユーザ テンプレートを再作成し、も う一度ジョブを送信する必要があります。

### その他の項目

# <span id="page-5-0"></span>**BAT** ユーザ テンプレートのフィールドの説明

表 [15-1](#page-5-1) では、BAT ユーザ テンプレートを追加する場合に表示されるフィールドすべてについて説 明します。関連する手順については、P.15-8 [の「関連項目」を](#page-7-0)参照してください。

BAT ユーザ インターフェイスでは、アスタリスクが付いているフィールドには値を入力する必要 があります。アスタリスクの付いていないフィールドはオプションです。

<span id="page-5-1"></span>表 **15-1 BAT** ユーザ テンプレートのフィールドの説明

| フィールド                                                                      | 説明                                                                                                    |
|----------------------------------------------------------------------------|----------------------------------------------------------------------------------------------------|
| 「ユーザテンプレート名]                                                               | ユーザ テンプレートの一意の名前を30文字以内の英数字で入<br>力します。                                                                                                    |
| [パスワード (Password、半角英<br>数のみ)1                                              | Cisco IP Phone 設定ウィンドウへのアクセス時にユーザが使用<br>するパスワードを、20文字以内で入力します。                                                                                                    |
|                                                                            | パスワードは、CSV データ ファイルに指定する必要がありま<br>す。または、ユーザ テンプレートを追加するときに BAT ユー<br>ザインターフェイスを使用して指定する必要があります。ユー<br>ザまたはユーザのグループごとに個別のパスワードを適用す<br>る場合は、CSV データ ファイルでパスワード情報を指定して<br>ください。すべてのユーザにデフォルトのパスワードを使用す<br>る場合は、BAT内でユーザを挿入するときにデフォルトのパ<br>スワードを設定します。                                                                                       |
| [パスワードの確認 (Confirm<br>Password、半角英数のみ)]                                    | 確認のためにパスワードを再入力します。                                                                                                    |
| 「ユーザIDのデフォルトパスワー<br>F (Default Password to User ID)]                       | このチェックボックスをオンにすると、すべてのユーザで、<br>ユーザIDがデフォルトのパスワードとなります。                                                                                                    |
| [PIN (PIN、半角数字のみ)]                                                         | エクステンション モビリティで使用される Personal<br>Identification Number (PIN; 個人識別番号) を 20 桁以内の数値<br>で入力します。<br>PIN は、CSV データ ファイルに指定する必要があります。ま<br>たは、ユーザテンプレートを追加するときに BAT ユーザイン<br>ターフェイスを使用して入力する必要があります。 ユーザまた<br>はユーザのグループごとに個別の PIN を適用する場合は、CSV<br>データ ファイルで PIN を指定します。すべてのユーザが使用<br>できるデフォルト PIN を使用するには、BAT にユーザを挿入<br>するときにデフォルト PIN を指定します。 |
| [PIN の確認(Confirm PIN、半角<br>数字のみ)]                                          | 確認のために PIN を再入力します。                                                                                                    |
| [電話番号のデフォルト<br>PIN(Default PIN to Telephone<br>Number)                     | このチェックボックスをオンにすると、電話番号がデフォルト<br>のPINとなります。                                                                                                    |
| [プライマリ内線のデフォルト電<br>話番号 (Default Telephone Number<br>to Primary Extension)] | このチェックボックスをオンにすると、電話番号がプライマリ<br>内線となります。                                                                                                    |
| [ユーザIDのデフォルトメール<br>ID(Default Mail ID to User ID)]                         | このチェックボックスをオンにすると、ユーザ ID がデフォル<br>トのメールIDとなります。                                                                                                    |
| [マネージャのユーザID(Manager<br>User $ID$ ]                                        | 電話機ユーザのマネージャのユーザ ID を 30 文字以内で入力<br>します。                                                                                                    |

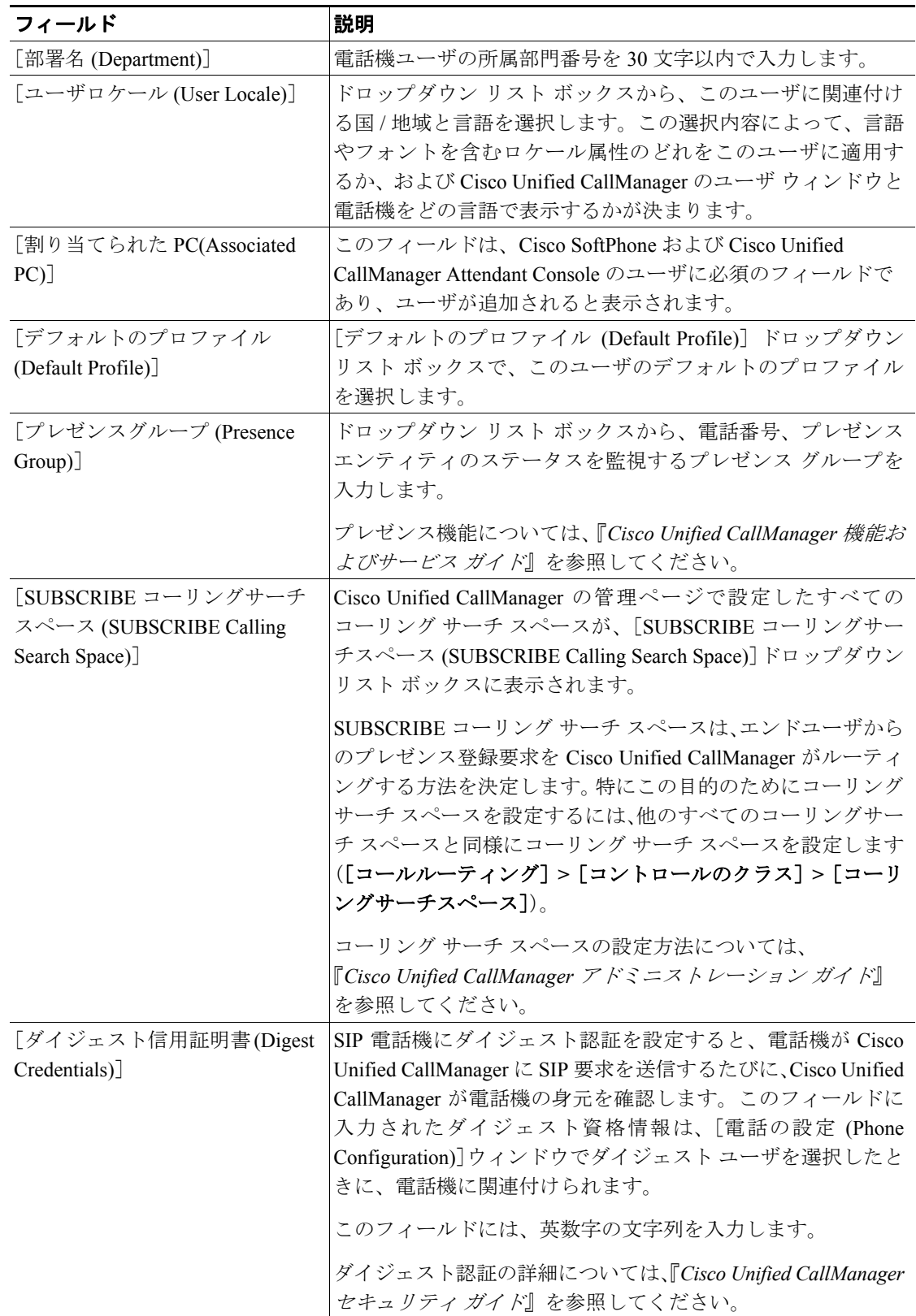

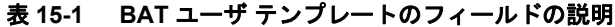

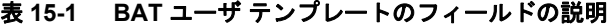

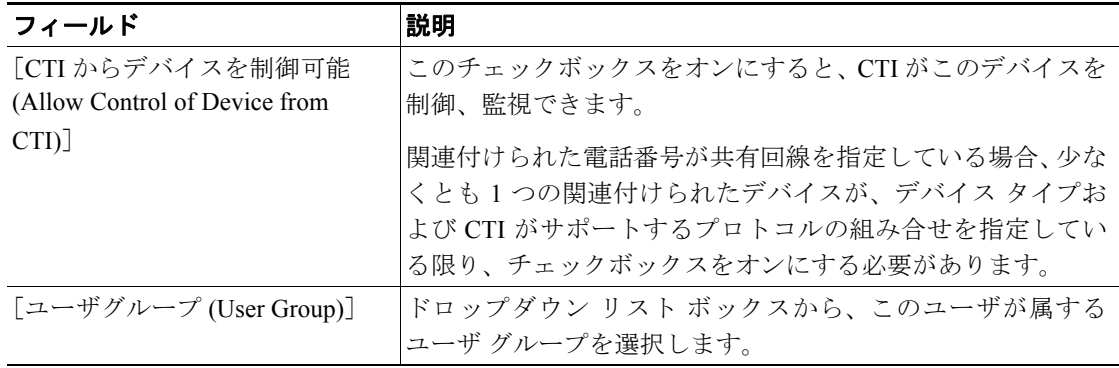

 $\begin{picture}(20,20) \put(0,0){\line(1,0){10}} \put(15,0){\line(1,0){10}} \put(15,0){\line(1,0){10}} \put(15,0){\line(1,0){10}} \put(15,0){\line(1,0){10}} \put(15,0){\line(1,0){10}} \put(15,0){\line(1,0){10}} \put(15,0){\line(1,0){10}} \put(15,0){\line(1,0){10}} \put(15,0){\line(1,0){10}} \put(15,0){\line(1,0){10}} \put(15,0){\line(1$ 

**(注)** BAT 電話機テンプレートの設定を続行するには、P.15-3 の「新しい BAT ユーザ [テンプレートの作](#page-2-0) [成」](#page-2-0)に進みます。

### <span id="page-7-0"></span>関連項目

- **•** BAT ユーザ [テンプレートの検索方法\(](#page-0-0)P.15-1)
- **•** 新しい BAT ユーザ [テンプレートの作成\(](#page-2-0)P.15-3)
- BAT ユーザ テンプレートの変更 (P.15-3)
- **•** BAT ユーザ [テンプレートのコピー\(](#page-3-0)P.15-4)
- **•** [テンプレートの削除\(](#page-4-0)P.15-5)
- **•** BAT ユーザ [テンプレートのフィールドの説明\(](#page-5-0)P.15-6)